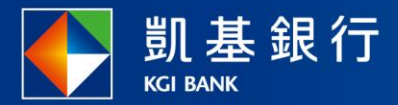

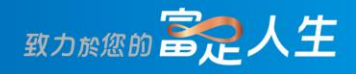

### **凱基行動銀行**

智慧鎖利功能總覽

<span id="page-1-0"></span>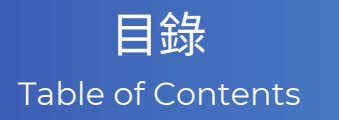

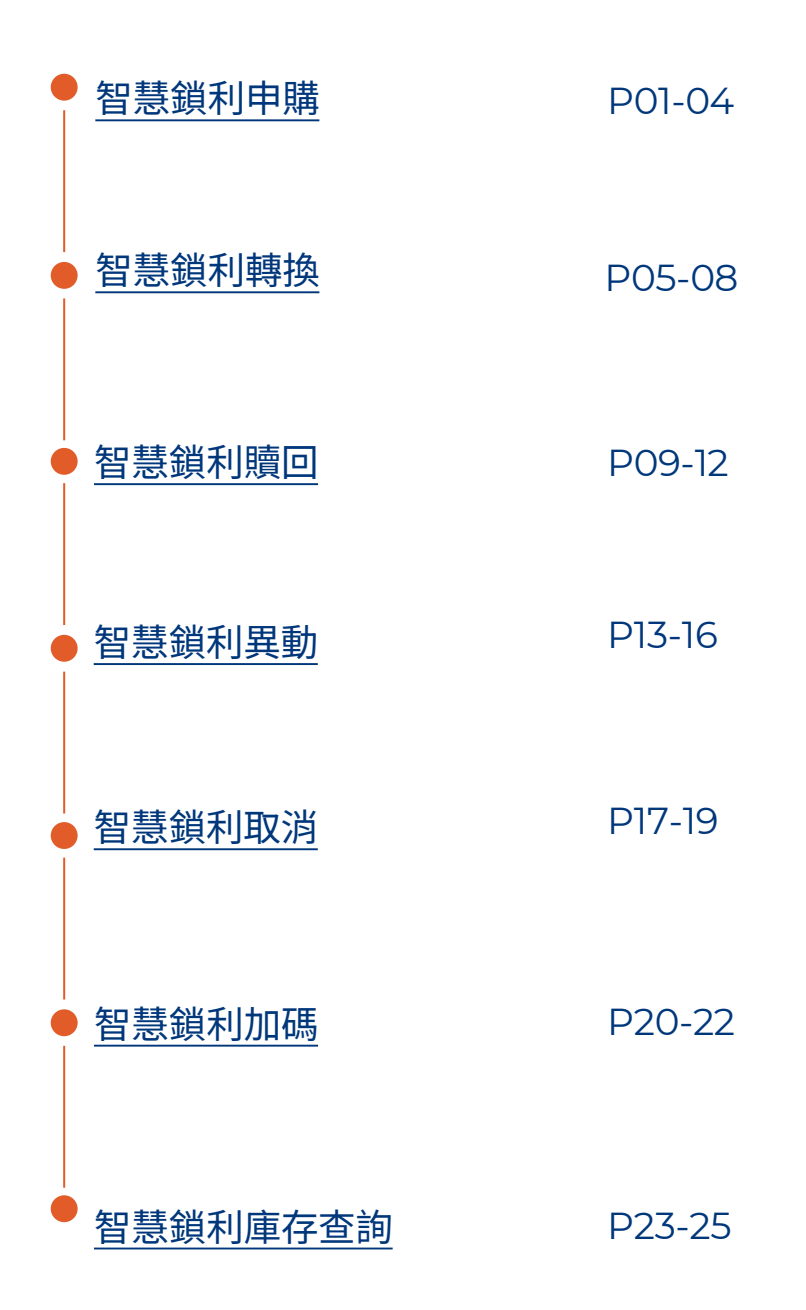

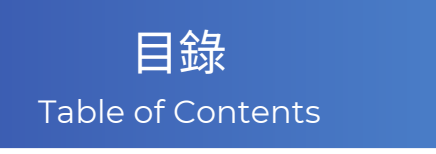

● [智慧鎖利組合資訊](#page-31-0) P26-28

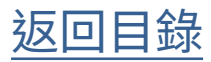

### <span id="page-3-0"></span>智慧鎖利申購

選擇功能列的「交易」

**STEP** 

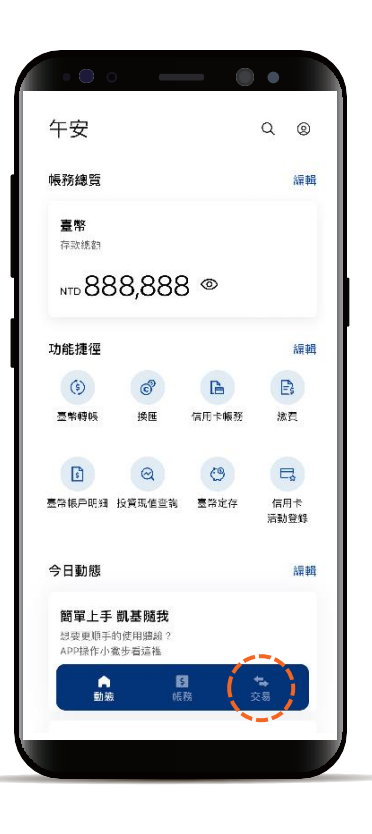

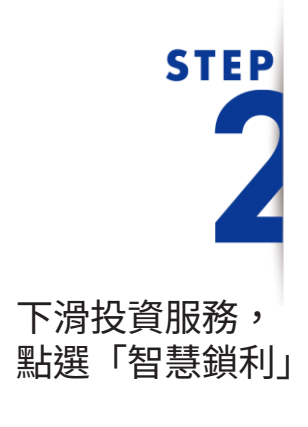

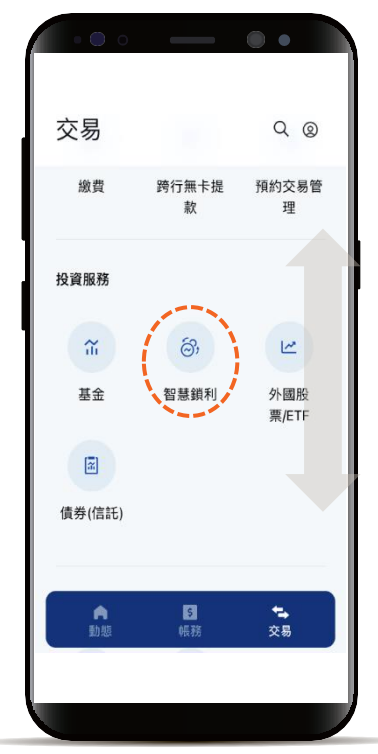

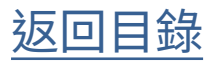

### 智慧鎖利申購

**STEP** 

智慧鎖利交易介紹,閱讀 完點選開始智慧鎖利交易 進入功能頁籤

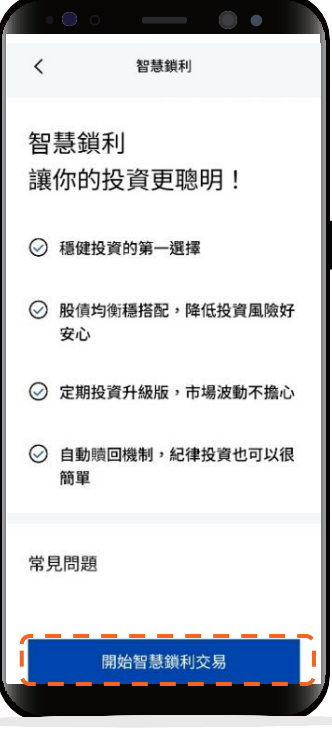

**STEP** 選擇要申購的母基金標的

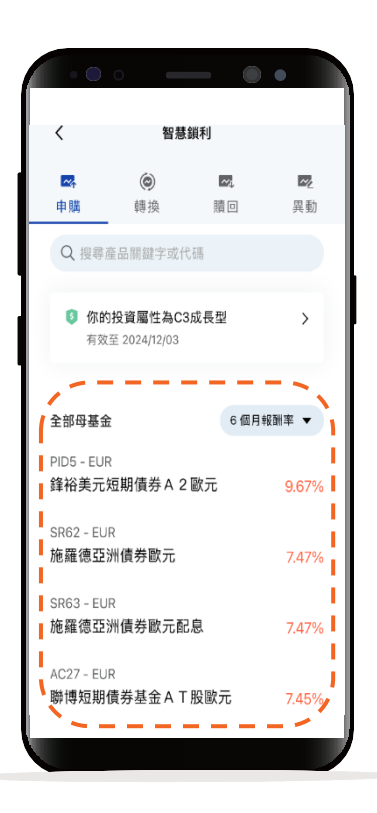

[返回目錄](#page-1-0)

### 智慧鎖利申購

輸入申購交易資料

**STEP** 

並點選下一步

\*預設餘額較多的帳號為轉出帳號,輸入轉帳 金額前,點選右上角「v」符號就可自由選 擇轉出帳號,並可設定為下次轉出預設帳號。

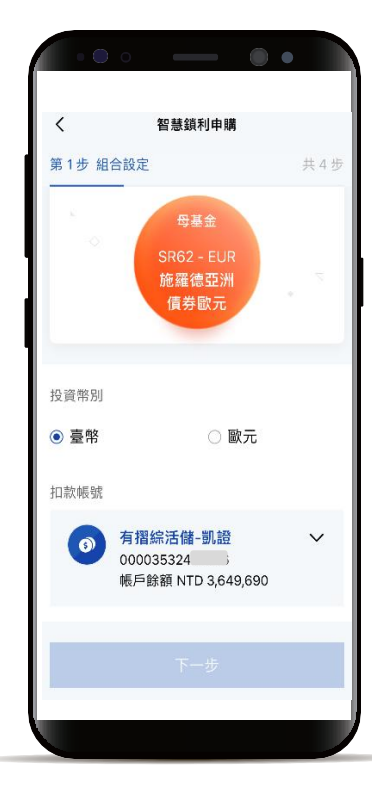

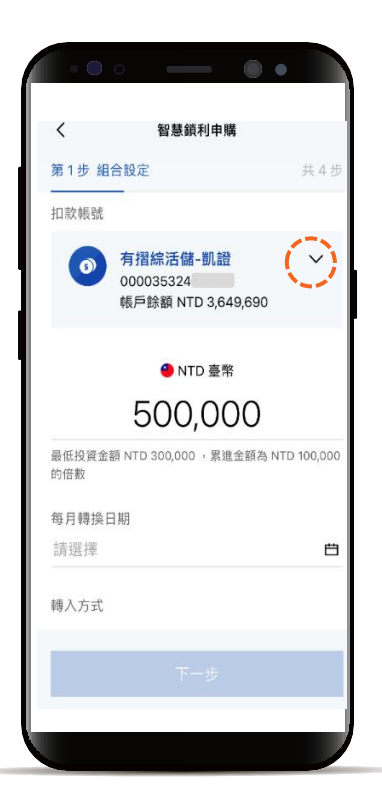

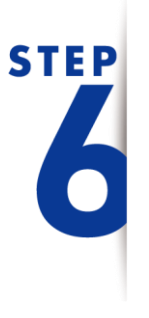

選擇子基金、輸入交易資料 並點選下一步

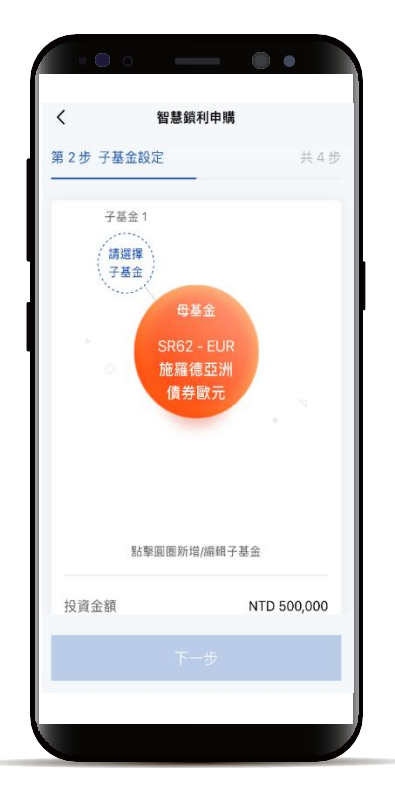

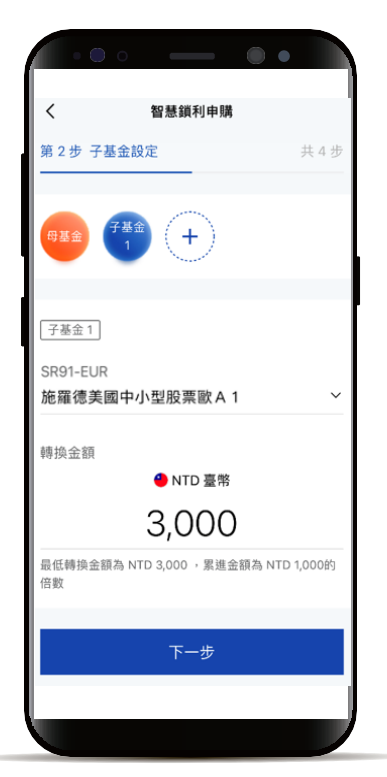

[返回目錄](#page-1-0)

### 智慧鎖利申購

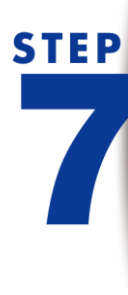

點擊「查看文件」,閱 讀內容後可勾選方塊, 全部勾選後點選下一步

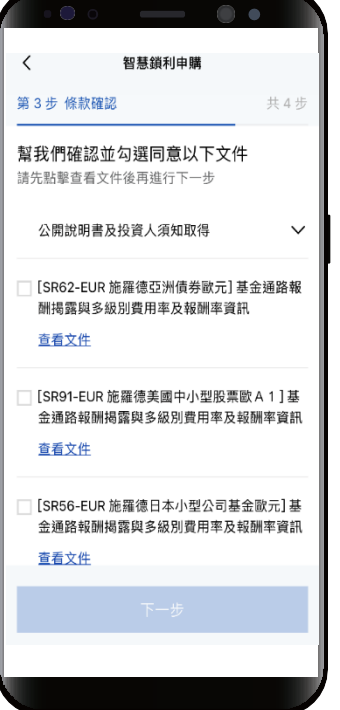

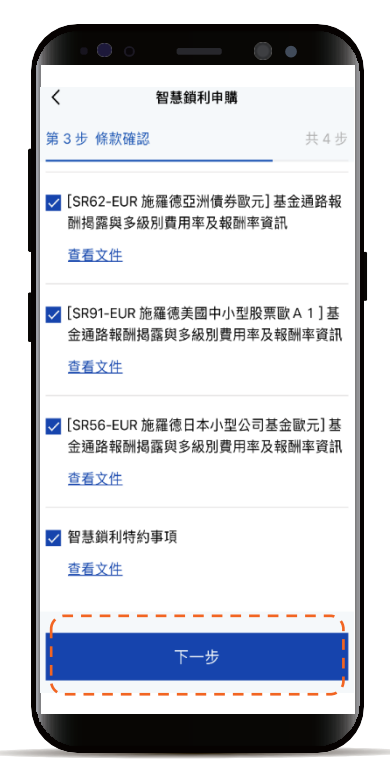

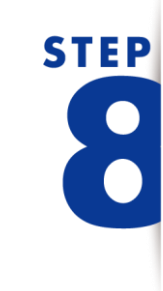

確認申購資料並完成申購

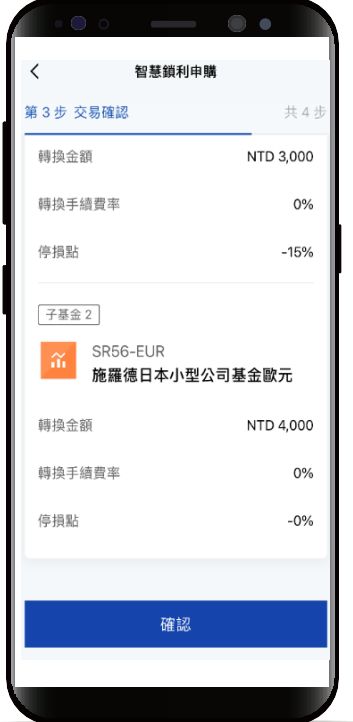

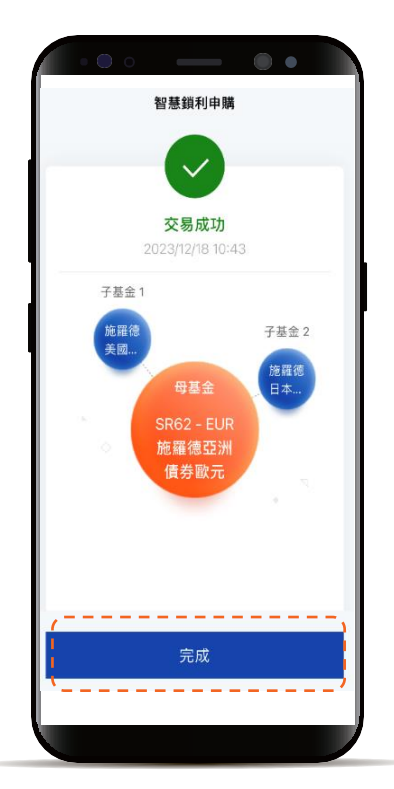

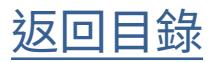

<span id="page-7-0"></span>**STEP** 

選擇功能列的「交易」

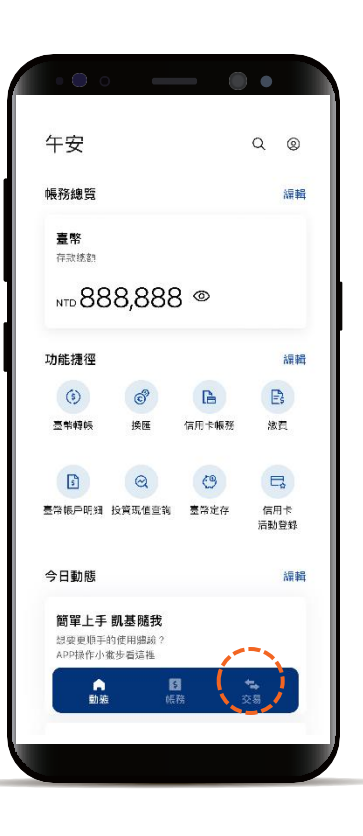

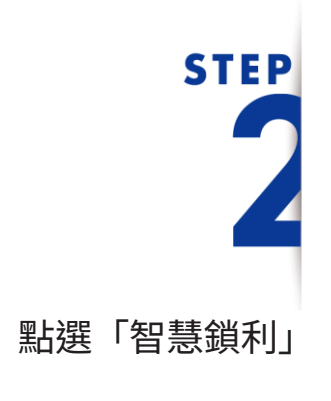

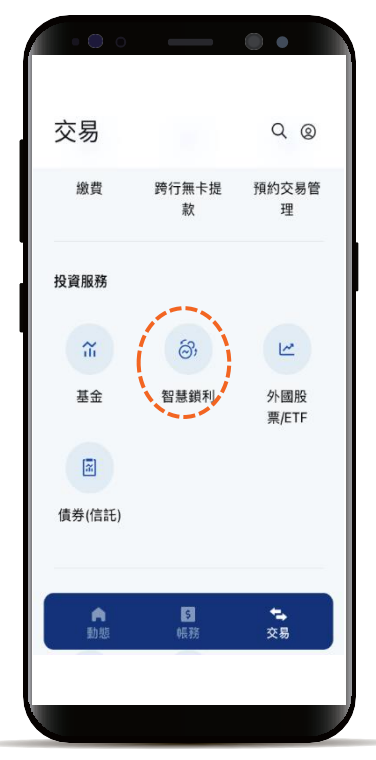

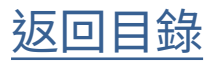

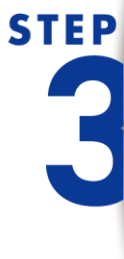

智慧鎖利交易介紹,閱讀 完點選開始智慧鎖利交易 進入功能頁籤

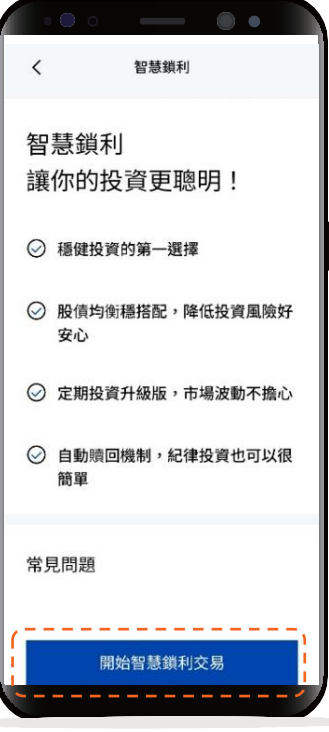

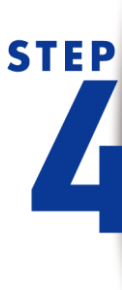

點選轉換頁籤 會顯示可轉換的標的清單 選擇想轉換的標的

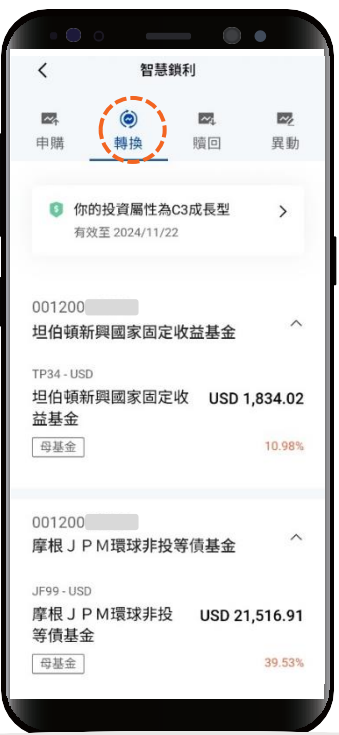

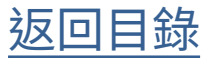

## **STEP** 輸入轉換資料 並點選下一步

智慧鎖利轉換  $\overline{\left\langle \right\rangle }$ 第1步 資料輸入 共3步 精用螺的 轉入標的 請選擇 轉入標的 林村 鑫 平谷 投資現值 含息報酬率 NTD 305,928 3.01% 憑證號碼 003301 母基金 投資類型 智慧鎖利 轉入系列 轉入說明 ◎ 同基金公司 ○ 不同基金公司

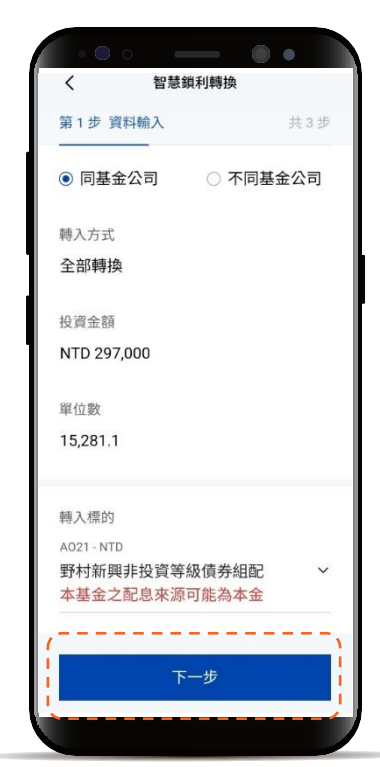

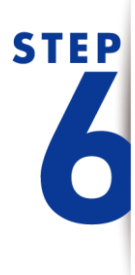

點擊「查看文件」,閱 讀內容後可勾選方塊, 全部勾選後點選下一步

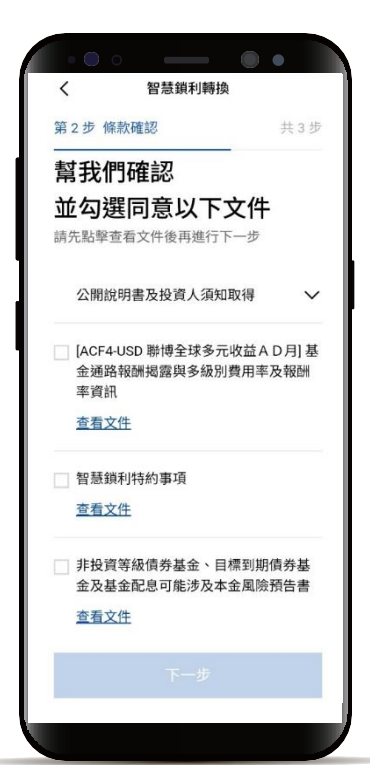

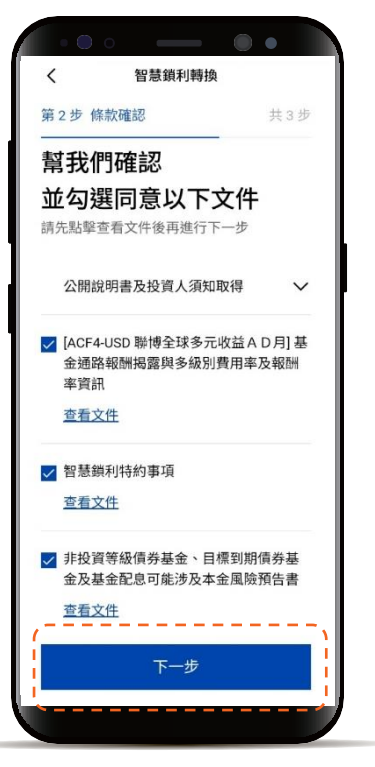

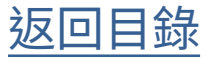

**STEP** 確認轉換資料 並完成轉換交易

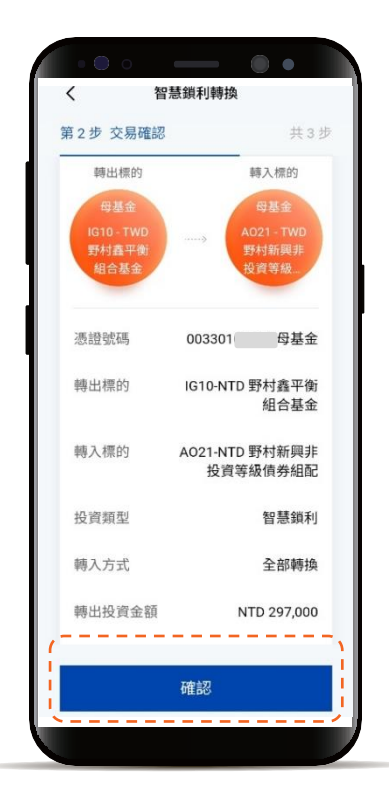

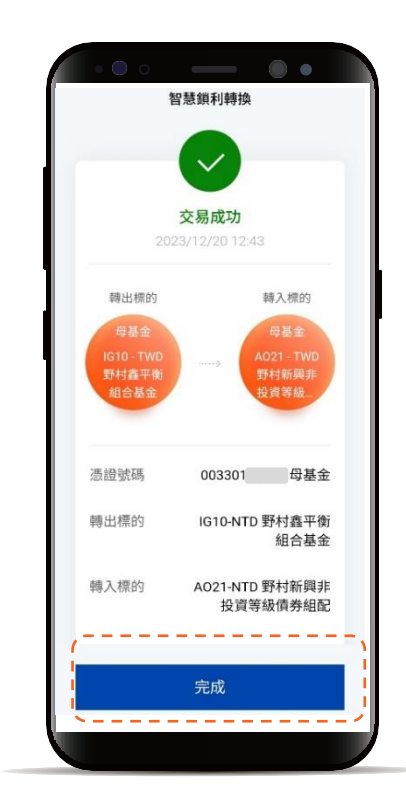

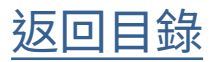

### <span id="page-11-0"></span>智慧鎖利贖回

**STEP** 

選擇功能列的「交易」

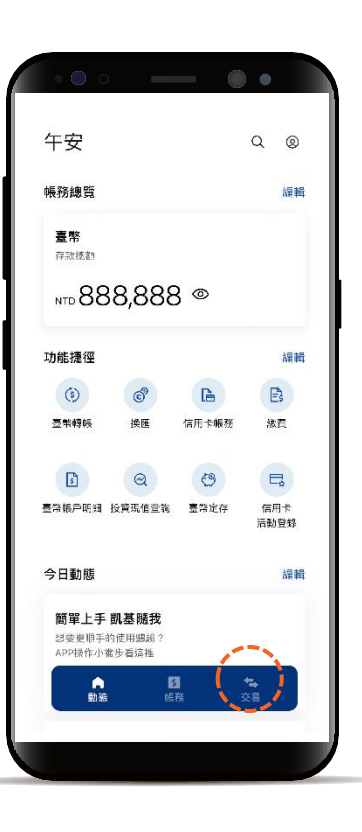

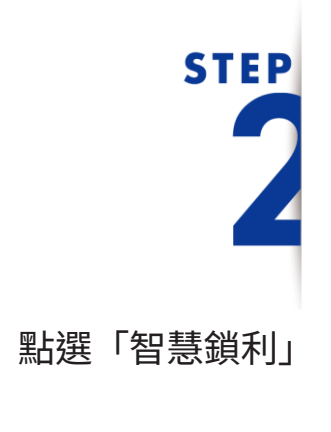

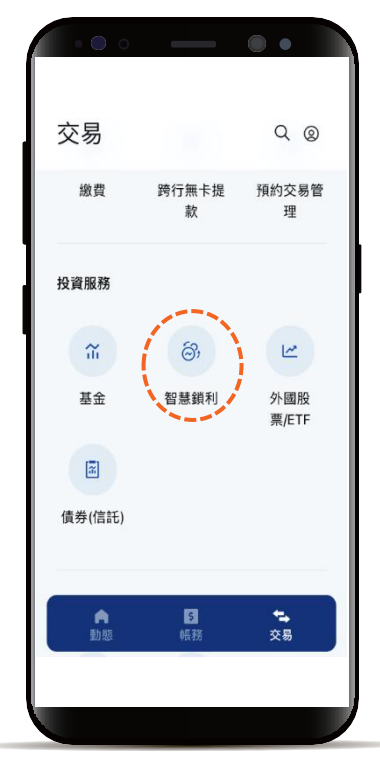

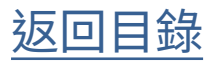

### 智慧鎖利贖回

**STEP** 

智慧鎖利交易介紹,閱讀 完點選開始智慧鎖利交易 進入功能頁籤

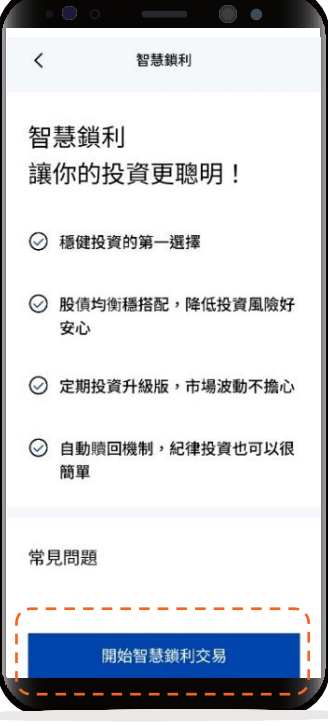

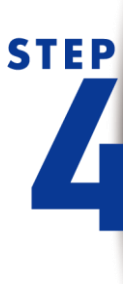

點選贖回頁籤 會顯示可贖回的標的清單 選擇想贖回的標的

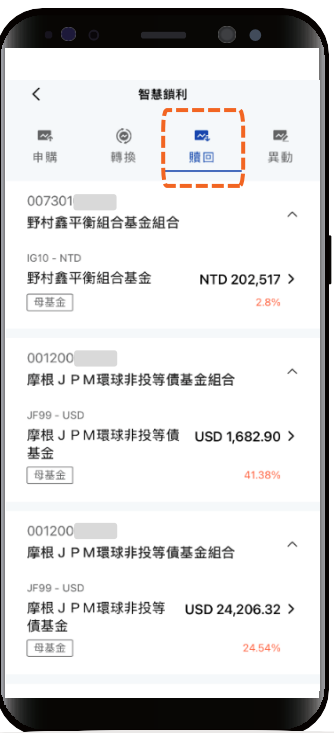

[返回目錄](#page-1-0)

### 智慧鎖利贖回

### 選擇使用投資金額或單位數 贖回,輸入贖回金額或單位 數點選下一步

\*預設餘額較多的帳號為轉出帳號,輸入轉帳 金額前,點選右上角「v」符號就可自由選 擇轉出帳號,並可設定為下次轉出預設帳號。

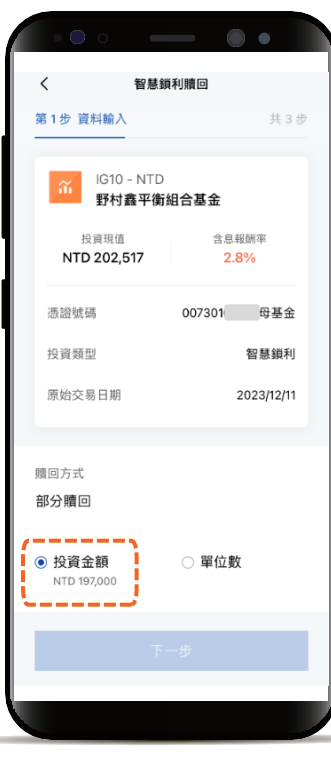

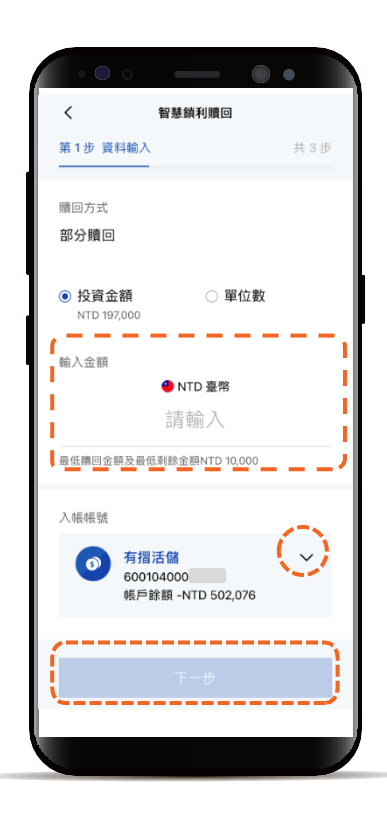

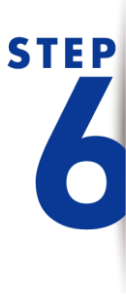

**STEP** 

點擊「查看文件」,閱 讀內容後可勾選方塊, 全部勾選後點選下一步

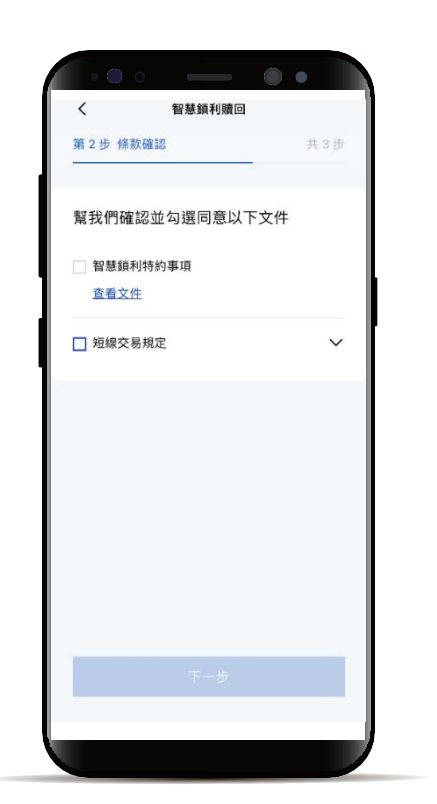

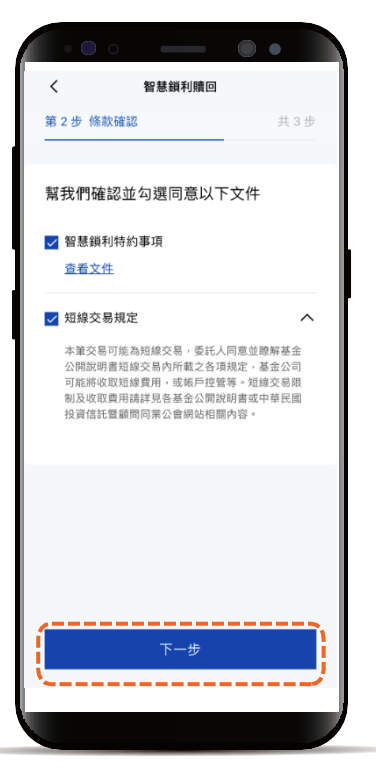

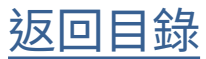

### 智慧鎖利贖回

**STEP** 

點選「確認」轉換資料 並完成贖回交易

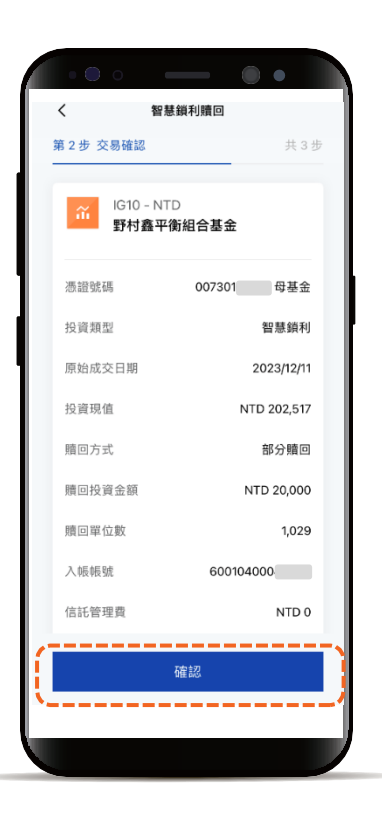

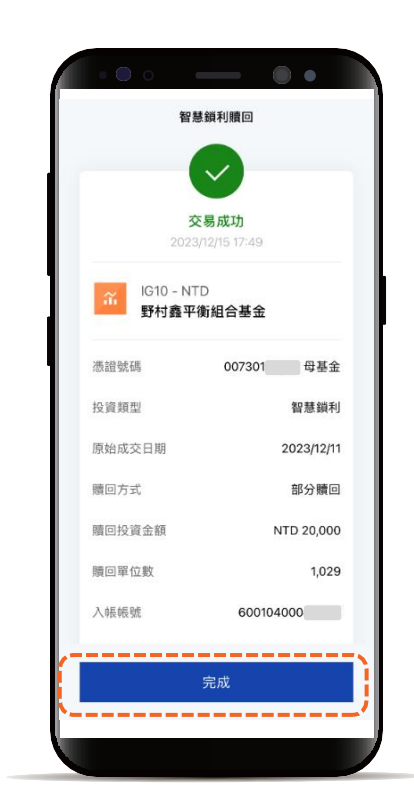

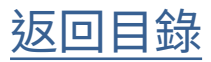

<span id="page-15-0"></span>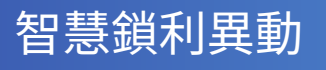

**STEP** 

選擇功能列的「交易」

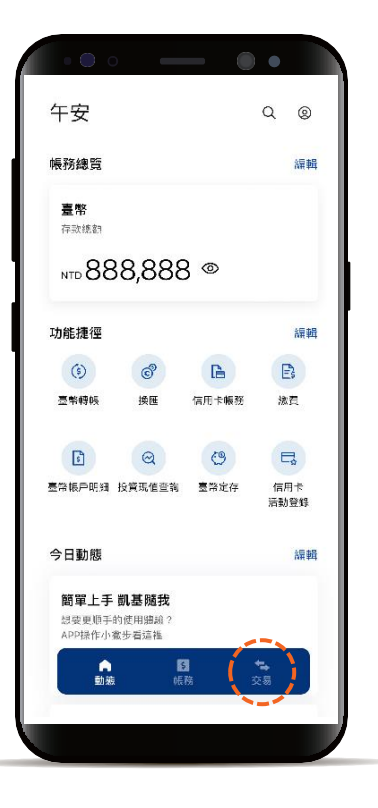

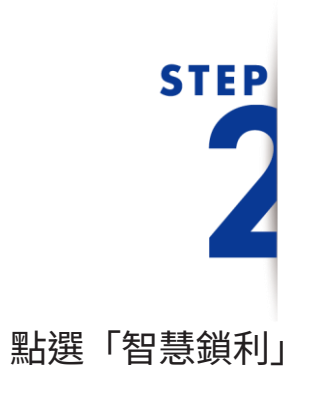

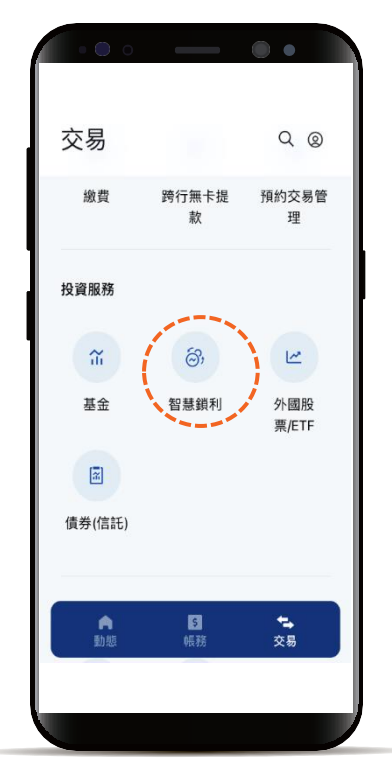

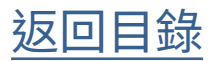

### 智慧鎖利異動

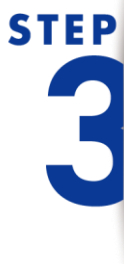

智慧鎖利交易介紹,閱讀 完點選開始智慧鎖利交易 進入功能頁籤

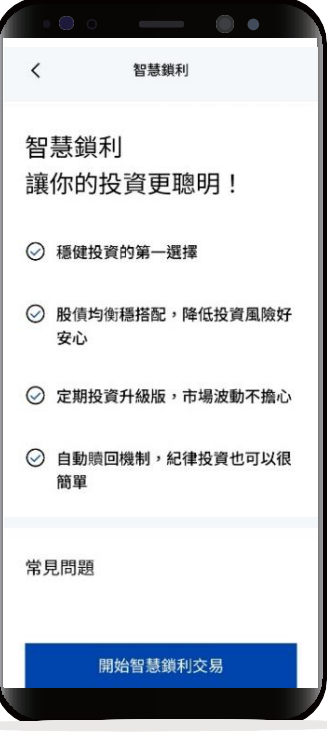

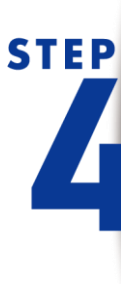

點選異動頁籤 會顯示可異動的標的清單 選擇想異動的標的

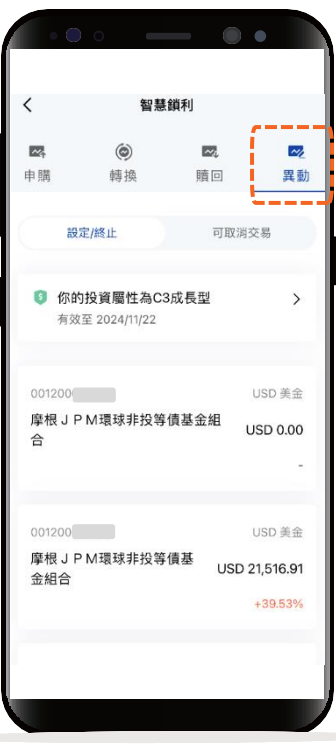

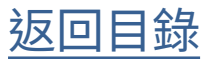

### 智慧鎖利異動

輸入異動資料

例如每月轉換日期、

輸入後點選下一步

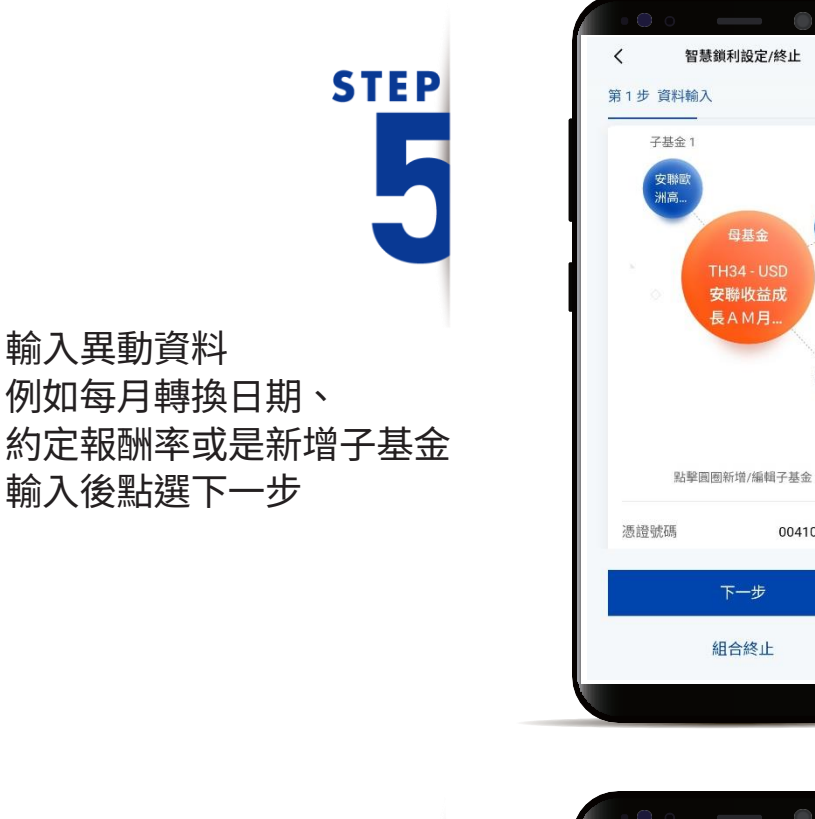

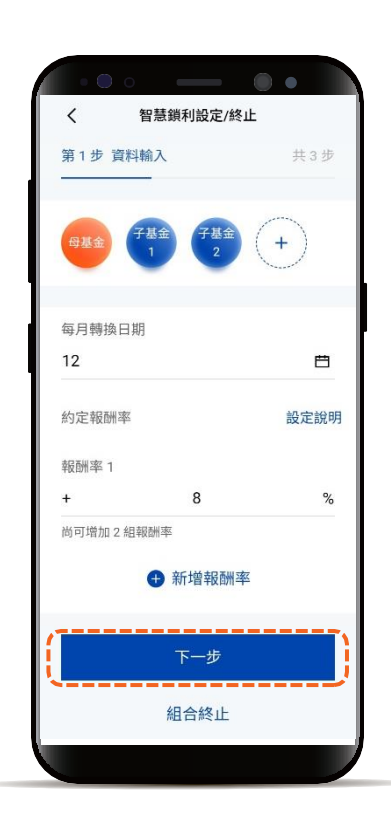

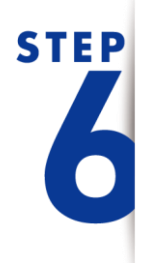

若新增子基金需要確認條款資料 點擊「查看文件」, 閱讀內容後可勾選方塊, 全部勾選後點選下一步

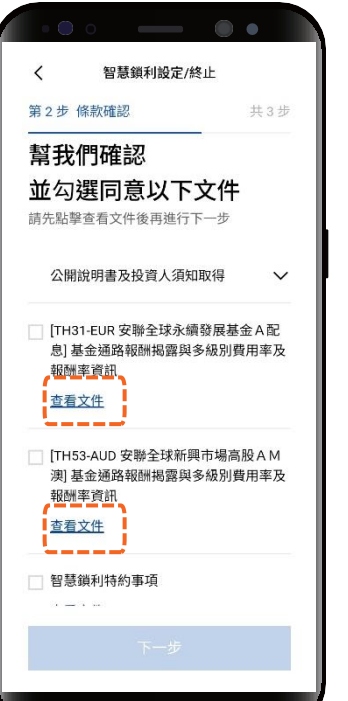

共3步

**子基金2** 

安聯全<br>球永

 $+$ 

004101

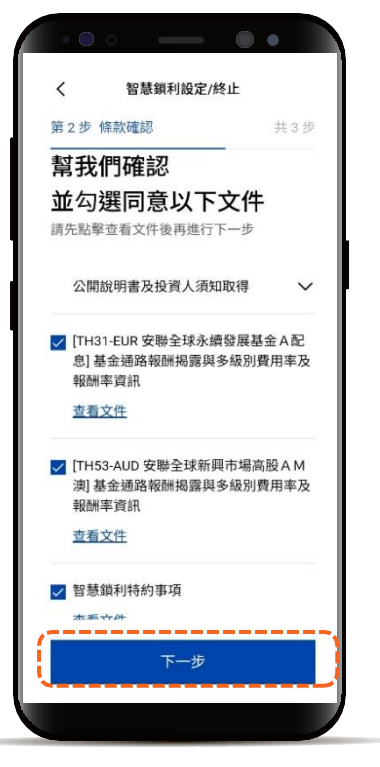

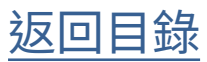

### 智慧鎖利異動

# **STEP**

確認異動資料並完成異動

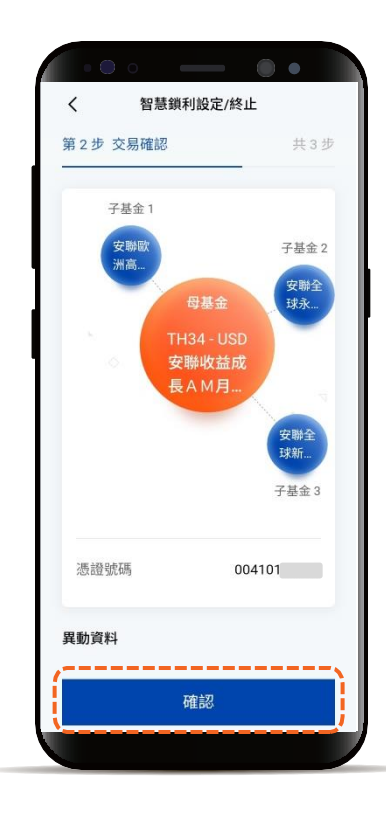

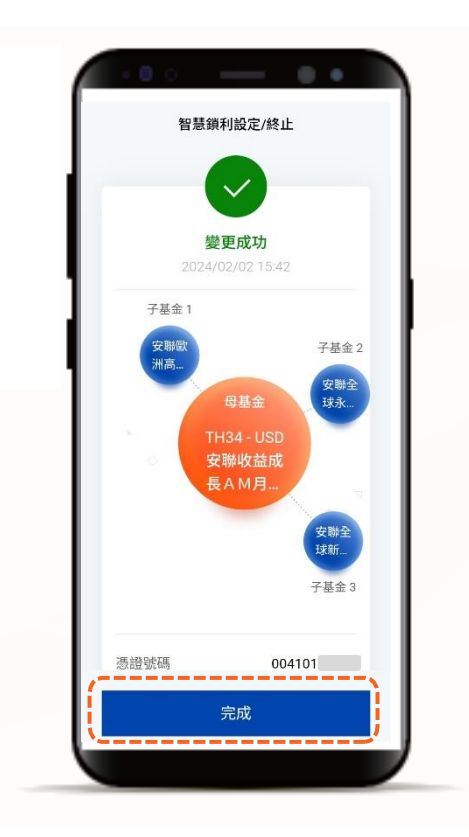

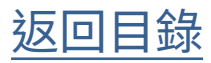

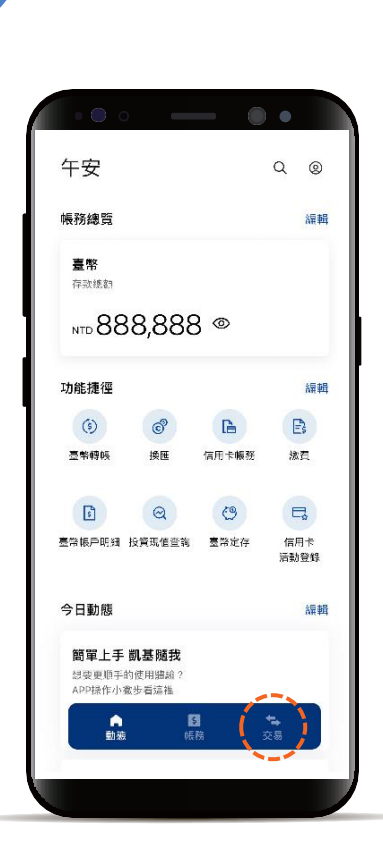

### <span id="page-19-0"></span>智慧鎖利取消

選擇功能列的「交易」

**STEP** 

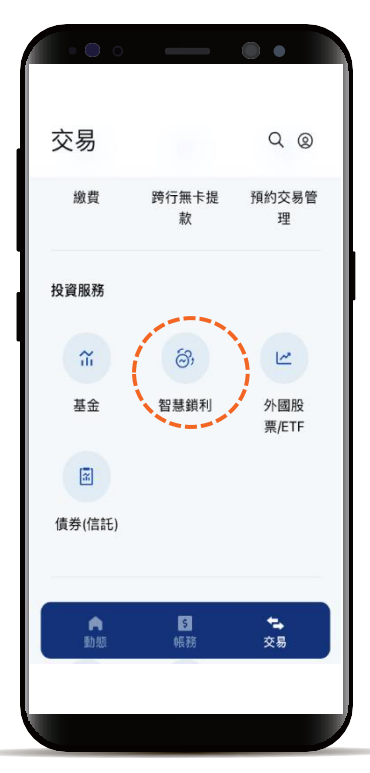

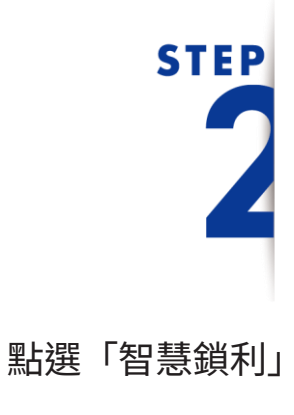

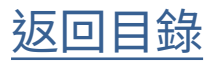

### 智慧鎖利取消

2

**STEP** 

智慧鎖利交易介紹,閱讀 完點選開始智慧鎖利交易 進入功能頁籤

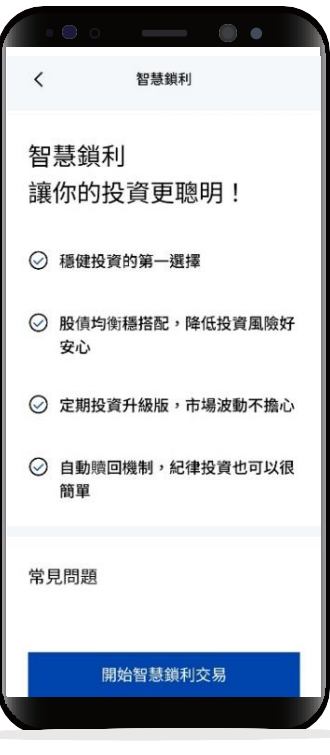

**STEP** 

點選異動頁籤中的可取消交易 會顯示可取消的標的清單 選擇想取消的交易

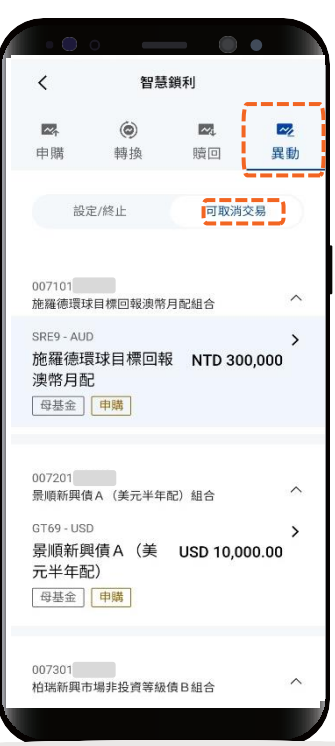

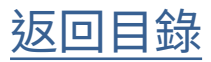

### 智慧鎖利取消

確認要取消的交易 內容後點選「確認」

**STEP** 

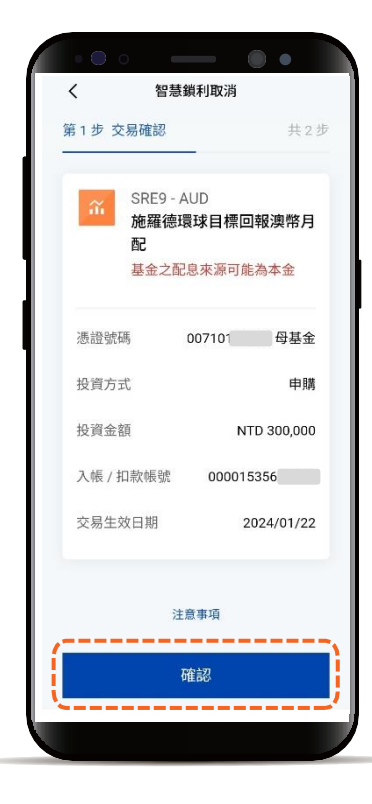

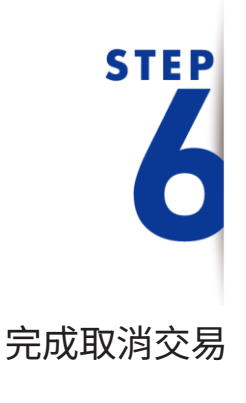

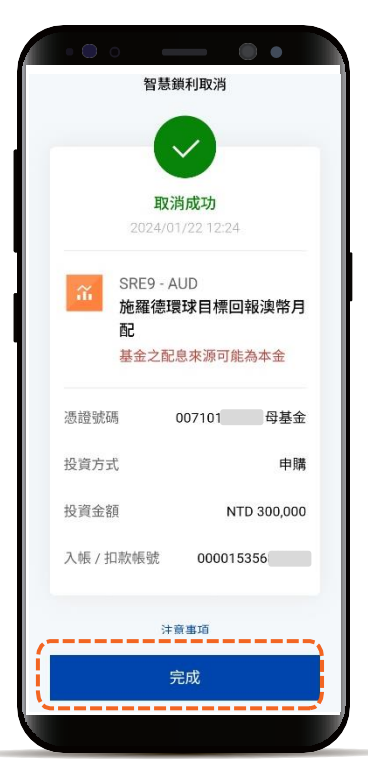

[返回目錄](#page-1-0)

### <span id="page-22-0"></span>智慧鎖利加碼

選擇功能列中的「帳務」 點選投資總覽, 在智慧鎖利區塊 選擇要加碼的庫存交易

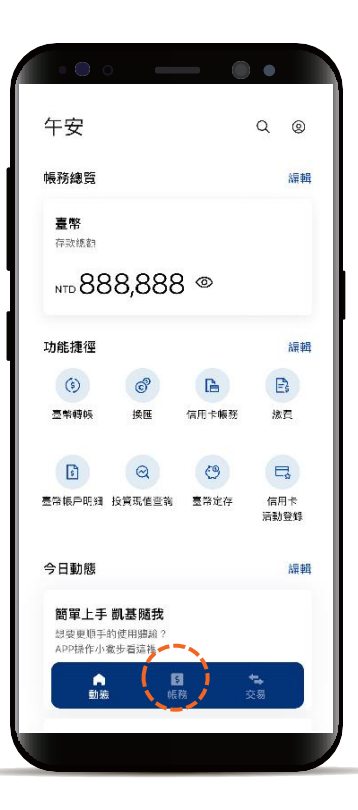

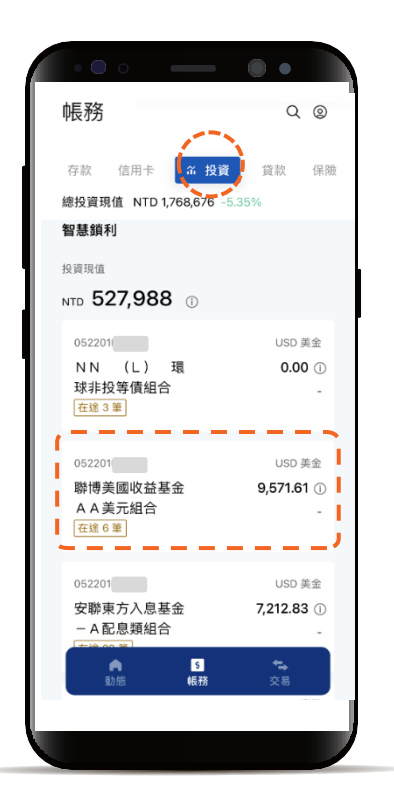

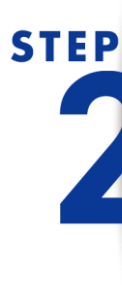

**STEP** 

進到該筆智慧鎖利總覽 點選中間加碼功能按鈕

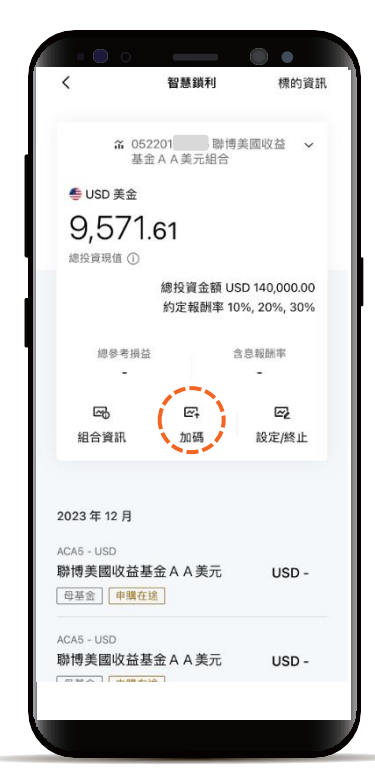

[返回目錄](#page-1-0)

### 智慧鎖利加碼

#### **STEP**  $\langle$ 智慧鎖利加碼 第1步 資料輸入 母基金 ACA5 - USD  $|\mathcal{X}|$ 聯博美國收益基金 A A 美元 本基金有相當比重投資於非投資等級<br>之高風險債券且配息來源可能為本金 投資現值 含息報酬率 USD 9,571.61 1.03% 輸入要加碼的投資金額後 憑證號碼 052201 母基金 點選下一步 組合投資金額 USD 140,000.00 組合含息報酬率 \*預設餘額較多的帳號為轉出帳號,輸入轉帳 母基金投資金額 金額前,點選右上角「v」符號就可自由選 **USD 0.00** 擇轉出帳號,並可設定為下次轉出預設帳號。智慧鎖利是透過申購母基金加碼專案  $\bullet\bullet$ 智慧鎖利加碼  $\overline{\phantom{a}}$ **STEP** 第2步 條款確認 幫我們確認 並勾選同意以下文件 請先點擊查看文件後再進行下一步 公開說明書及投資人須知取得 □ [ACA5-USD] 基金通路報酬揭露與多級別費用 率及報酬率資訊 點擊「查看文件」,閱讀 查看文件 內容後可勾選方塊, □ 智慧鎖利特約事項 查看文件 全部勾選後點選下一步 非投資等級債券基金、目標到期債券基金及基 金配息可能涉及本金風險預告書

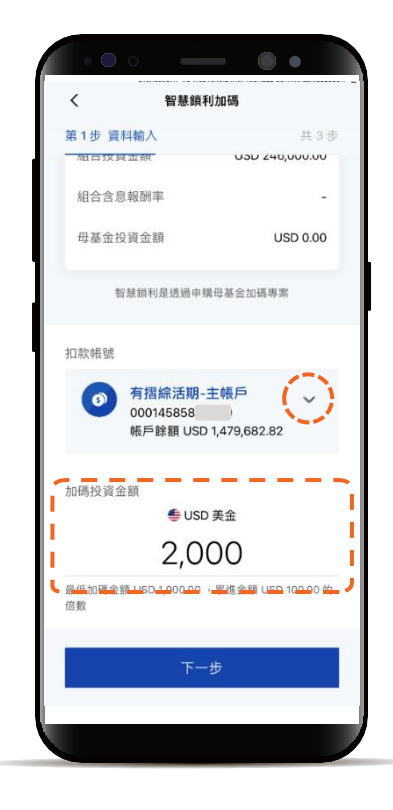

 $\bigcap$ 

共3步

共 3 步

 $\checkmark$ 

查看文件

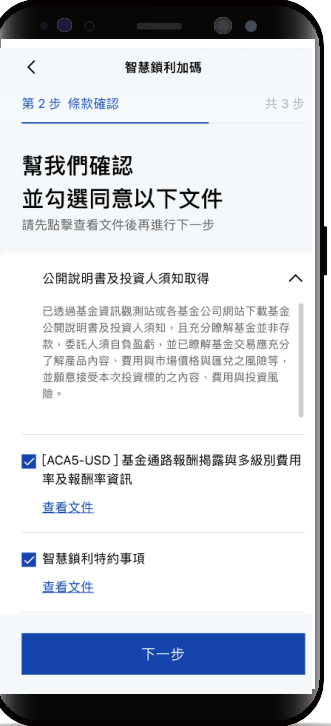

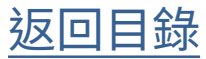

### 智慧鎖利加碼

**STEP** E

確認加碼金額並完成加碼

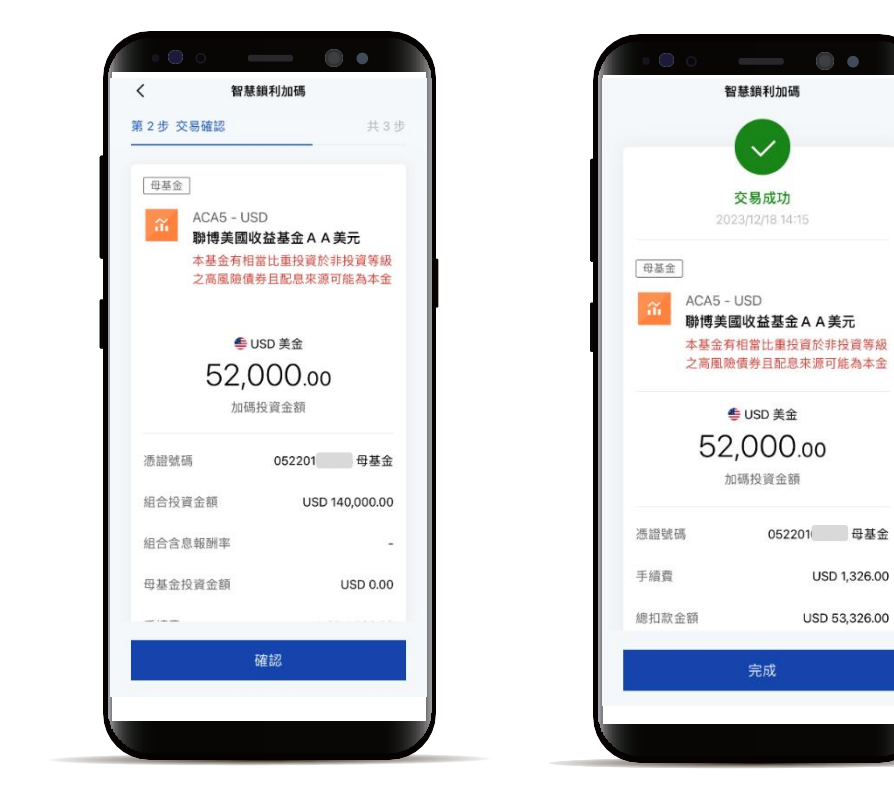

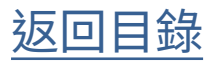

### <span id="page-25-0"></span>智慧鎖利庫存查詢

**STEP** 

選擇功能列的「帳務」 點選上方「投資」

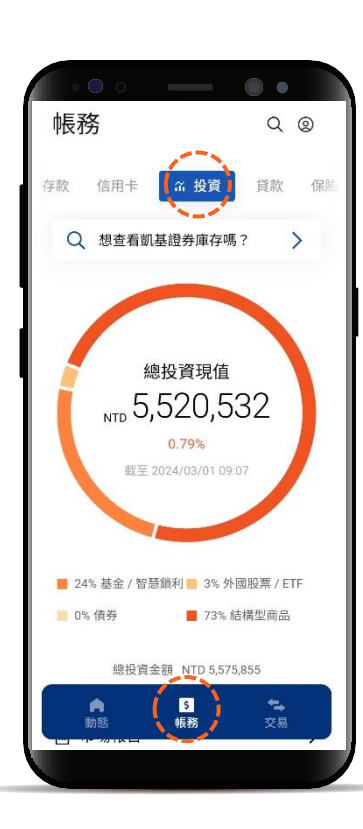

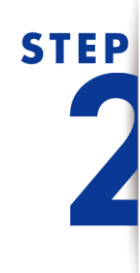

下滑到「智慧鎖利」區塊, 會顯示目前庫存交易, 點選欲查詢交易 可進到組合總覽頁

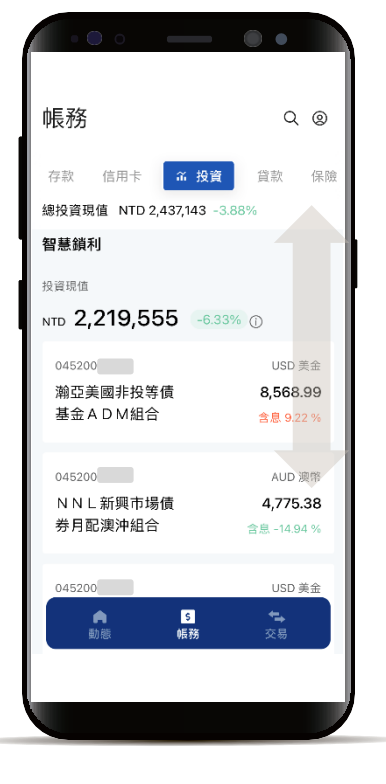

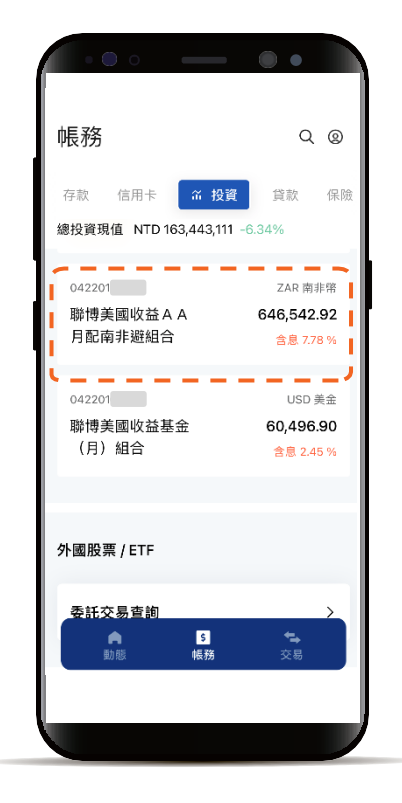

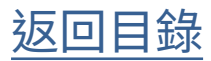

### 智慧鎖利庫存查詢

## **STEP** 3

智慧鎖利組合總覽頁下半部 為現值與在途交易列表

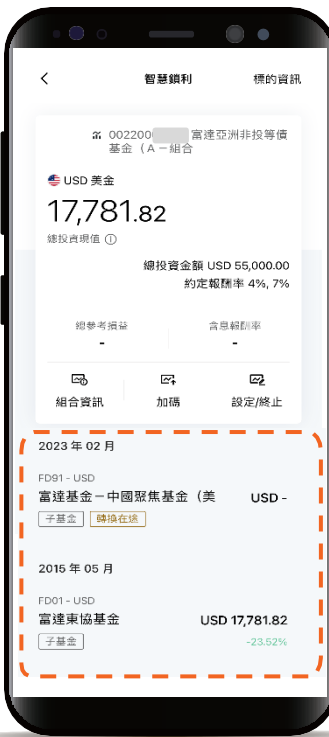

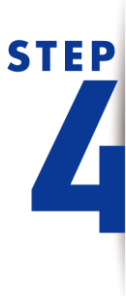

點選欲查詢的交易 會顯示該筆交易 在途明細或現值明細

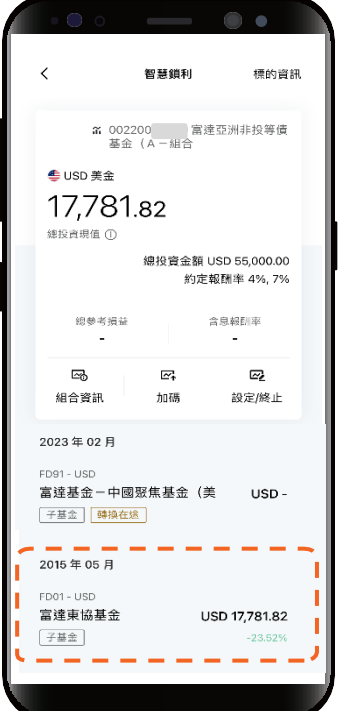

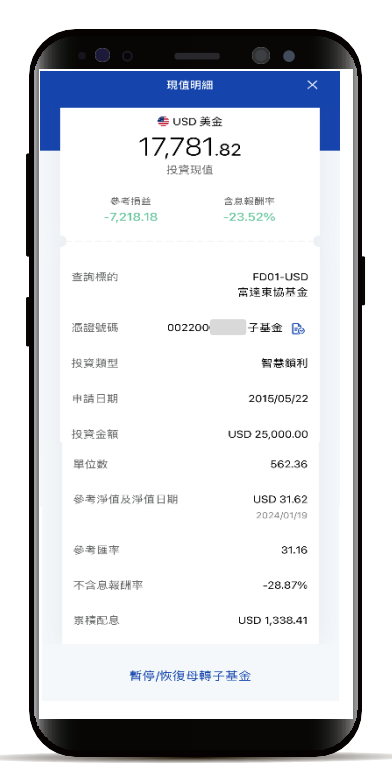

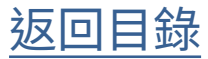

### 智慧鎖利庫存查詢

**STEP** E

點選右上角下拉選單 可切換查詢其他智慧鎖利組合

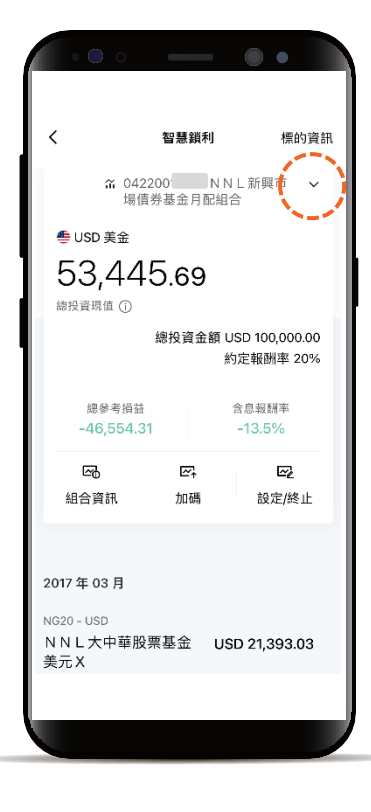

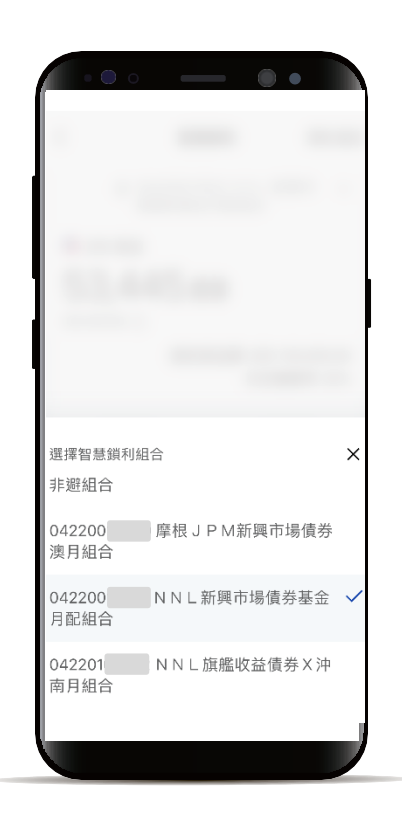

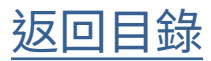

### <span id="page-28-0"></span>智慧鎖利組合資訊

選擇功能列的「帳務」 點選上方「投資」

**STEP** 

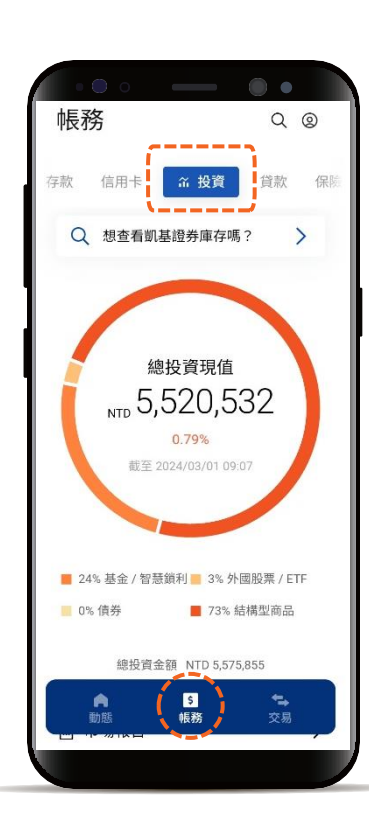

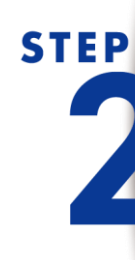

下滑到「智慧鎖利」區塊, 會顯示目前庫存交易, 點選欲查詢交易 可進到組合總覽頁

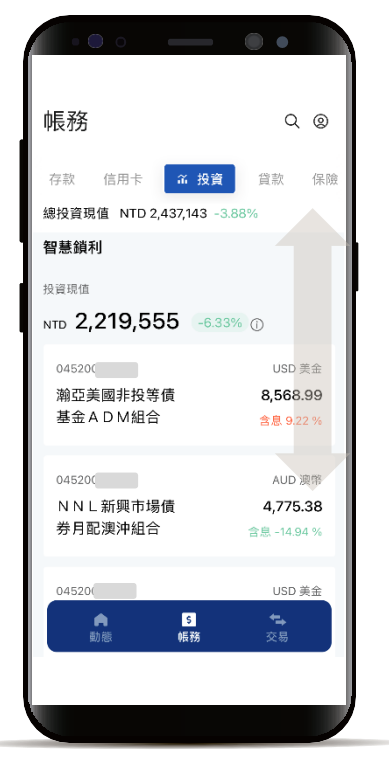

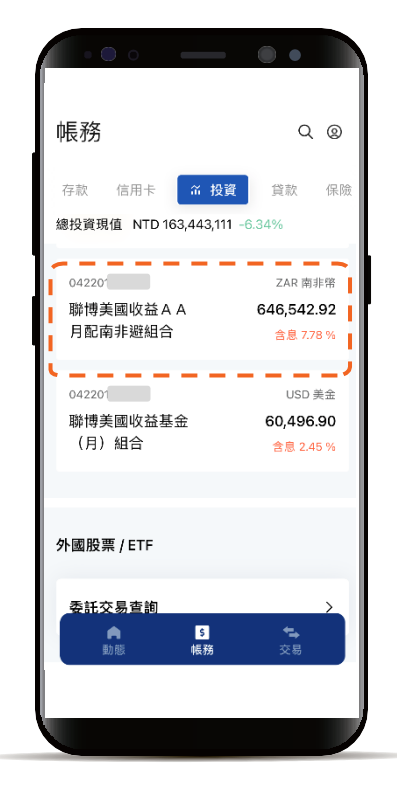

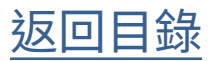

### 智慧鎖利組合資訊

# **STEP**

點選智慧鎖利組合總覽頁 中間「組合資訊」功能按鈕

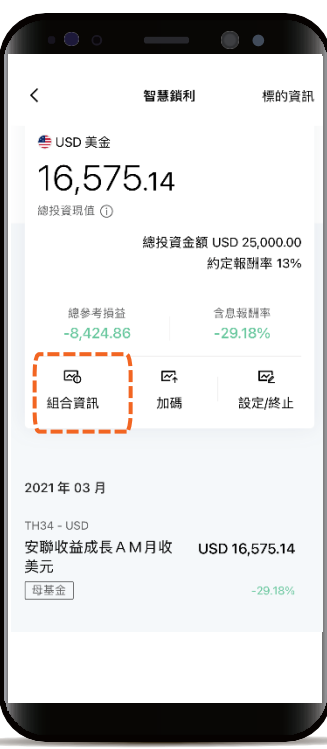

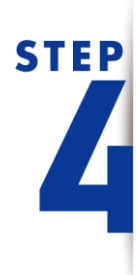

點選「申請資料」頁籤 會顯示該筆智慧鎖利組合 母子基金、轉換日期等設定資料

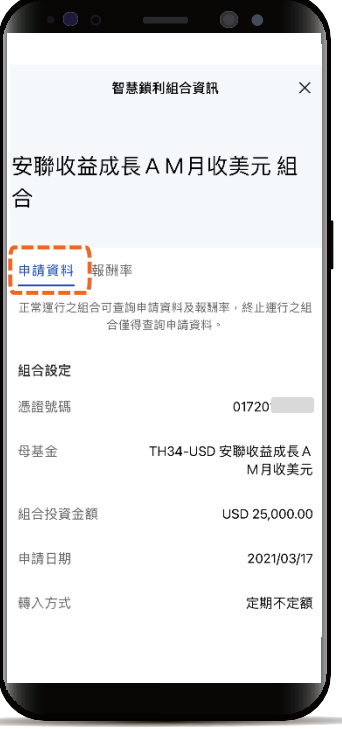

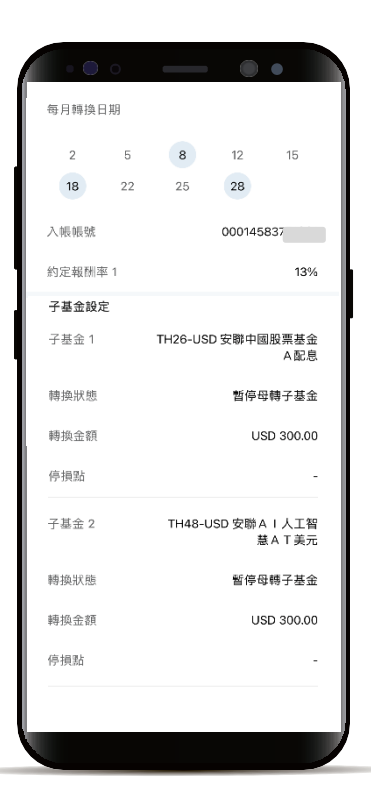

[返回目錄](#page-1-0)

### 智慧鎖利組合資訊

**STEP** 

點選「報酬率」頁籤 會顯示該筆智慧鎖利組合 母、子基金的報酬率

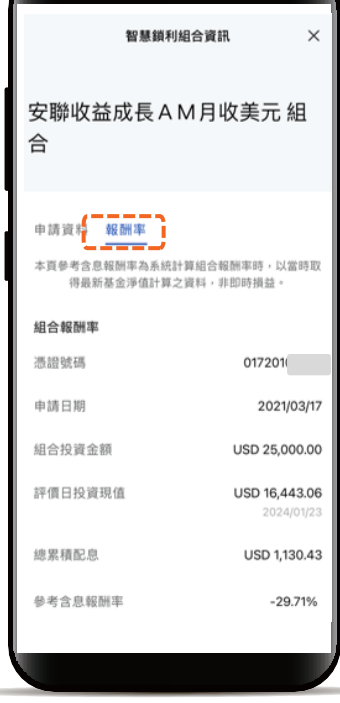

 $\sim$   $\sim$   $\sim$ 

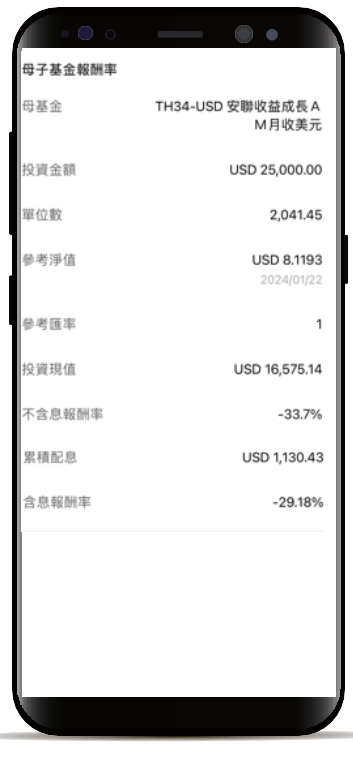

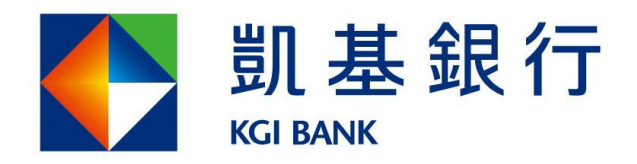

客服專線: (02)8023-9088 www.KGIbank.com.tw